# <span id="page-0-0"></span>WIDODA.COM - MANUAL

Dieses Manual in Deutsch hier clicken

Cette manuel en français clique ici

The basic principle of WIDOLA.COM is that it must remain a trustworthy source. Therefore, all entries in the database are checked by professional editors who work in aviation publishing. So if you enter or change data, it may take some days until it is checked and appears on the site. If you want to enter data in our database, you have to register first so that our editor may reach you if there are questions.

Widola.Com is the online page of the printed World Directory of Leisure aviation. To handle its two public interfaces:

I. Visitor Interface (public) - to look for the data.

II. Request Interface (public after registration) – to enter or correct your data.

## **Content**

**I. Visitor interface – search data**

**I. A. Search for Aircraft**

**I. B. Search for address**

**I. C. Search for School**

**[II. Request Interface](#page-0-0)**

**1. [Create Login](#page-1-0)** 

**[1. A. Edit addresses of c](#page-2-0)ompany already exist in the Widola database**

**[1. B. Enter new addres](#page-3-0)s which is not in Widola database**

**[1. C. Delete an addre](#page-4-0)ss**

**2. A. Modify da[ta](#page-4-0) of an existing Aircraft**

**2. B. Enter new Aircraft (glider) data and Photo for an company alr[ea](#page-4-0)dy in the database**

**[2. C Enter new Aircraft \(glider\) data and Photo for an co](#page-6-0)mpany not already in the** 

**database**

**[3. A. Adding or deleting a category for a](#page-6-0) [company in the database \(eg a company which](#page-8-0)  [already makes hang gliders, now also makes paragliders\)](#page-9-0)** 

**3. B. Adding and deleting Importers**

**[4. A. Add](#page-9-0) or edit Schools address**

**[4. B. Entering School data](#page-9-0)**

**Apendix** 

**[A.1. Specification for Photos for upload](#page-10-0)**

#### **[I. Visitor interface – search](#page-11-0) data Back to top**

[Write Widola.com in the adressline of y](#page-12-0)our browser you receive homepage (see image 1)

<span id="page-1-0"></span>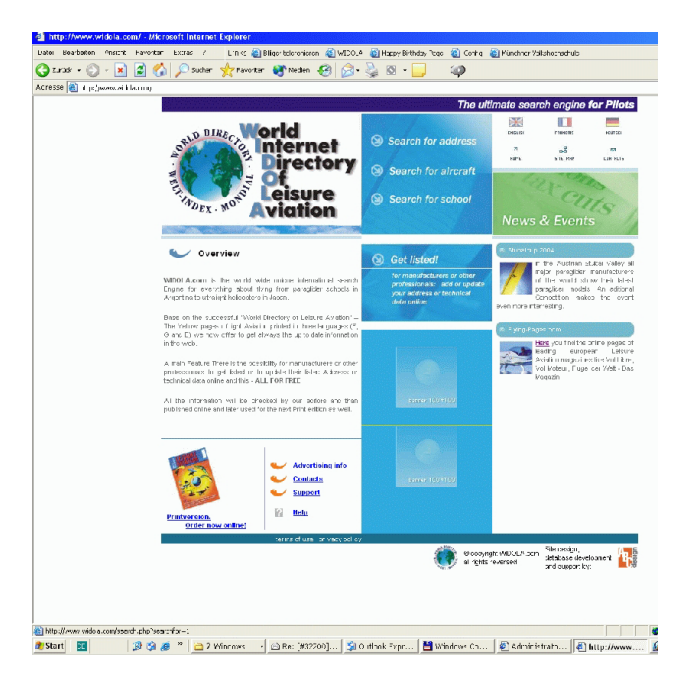

#### **I. A. Search for Aircraft Back to top**

If you are looking for an aircraft or a school, you can shortcut this process by using the 'Search for Aircraft' or 'Search for School' buttons instead, as appropriate. Note that the 'search for aircraft' button also accesses engine manufacturers. The structure of the data and the categories of activity a[re all exactly](#page-0-0) as in the printed edition. The two following examples show how the database works:

*Example A:* You want information on the aircraft of constructor Comco-Ikarus. Press 'Search for Aircraft' and then type the company name in the 'Company' field. If you do not know the full name, type what you know and put a percentage sign (%) before and after. So if you only know Comco, type '%Comco%'. Then press 'Search'. A list of aircraft made by companies whose name includes 'Comco' will appear (see image 2)

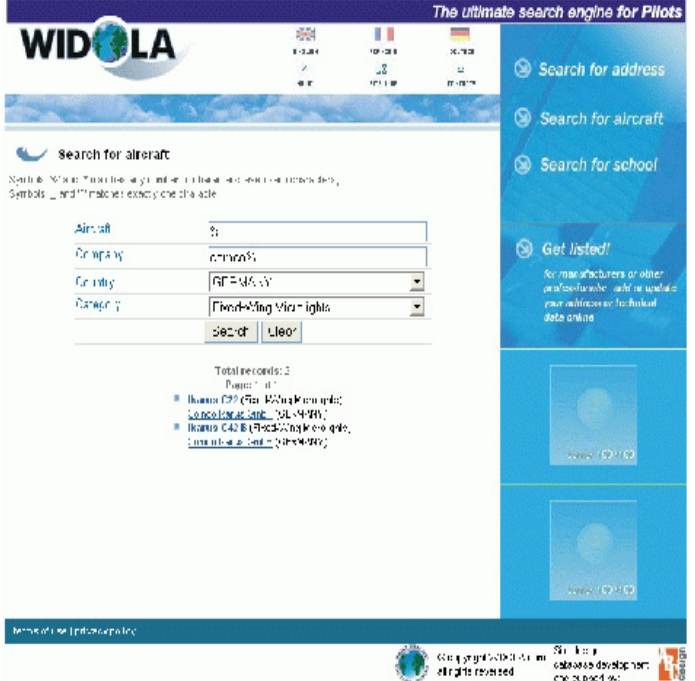

(When searching, you can enter information in as many or as few fields as you like. To continue our example, if you know the aircraft comes from Germany and is called C22, but <span id="page-2-0"></span>you don't know the manufacturer, you select 'Germany' on the Country list and type '%C22%' in the Aircraft field.)

Our search has produced two aircraft: the C22 and the C42 B. If you click on one of the names, a new window (see image 3)

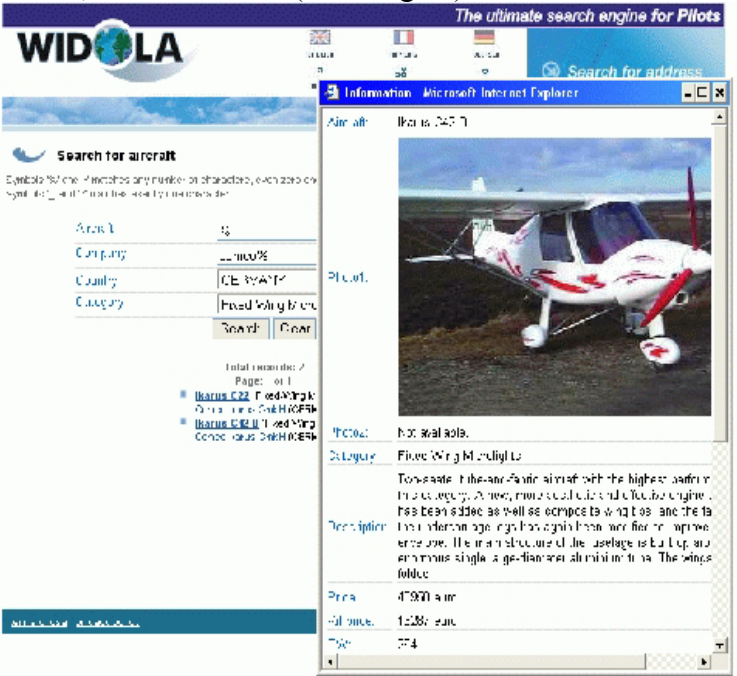

opens with technical data, description and photo of the aircraft selected. Returning to image 2, if you click on the manufacturer name, you will see the address details of the company (image 4).

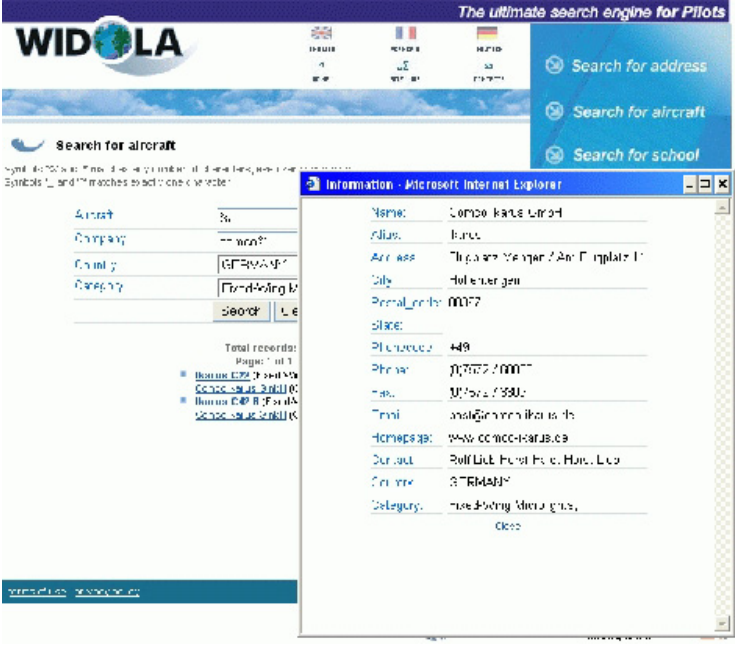

#### *I. B. Search for address Back to top*

*Example B:* You want the addresses of all Italian paramotor constructors. Select 'Search for Address' on the homepage. Then select 'Italy' from the country list, and 'Paramotors & Footlaunch Power Packs' from the Category list. You can leave the Company field blank or enter '%'. The press the [Search butto](#page-0-0)n: (image 5 )

<span id="page-3-0"></span>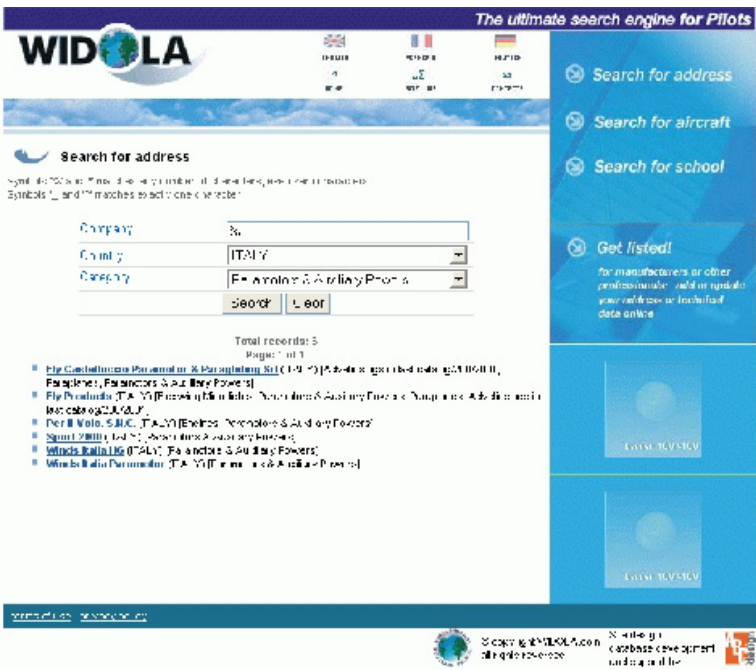

will appear. Click on any of the names in the list to get address details of the company selected.

#### **I. C. Search for School** Back to top

The same system can be used to find a school: start with 'Search for School' on the homepage instead of 'Search for Address'. Under Category here you may enter you may enter the field in which the school is active . All Schools are listed with their address and activities. The [schools which support WIDOLA.COM also have a small description Text and a Picture to](#page-0-0)  [their description.](#page-0-0) 

[To submit information to Widola, press 'Get Listed!' on the homepage. The first time you](#page-0-0) [submit information, you must register with Widola, so our editors can contact you if they ha](#page-0-0)ve [questions about th](#page-0-0)e data you have submitted. Press 'Register right now', complete the registration form (image 6)

and press 'Register'. Choose any password you want, but remember to make a note of it! You will then return to the Login page. Enter your name and password, and press 'Enter'. You are now in 'Request Mode'. Here you view existing information and add new information.

In the 'Fast Search' field, enter at least part of the name of the company you wish to view/edit. For example, to find Comco Ikarus, enter 'com'. If the name you want is not displayed, scroll down the list for other names with the same letters.

If you cannot find the company you want, click 'Add New Company' and enter details as appropriate.

If you can find the company you want, press 'Show Company'. Here you can check and edit all information about the company's address, its activity categories, its importers and its products (image 7). When you click on the name of a particular aircraft, you can view/edit its technical data, prices and descriptions. You can also view our existing photo of the aircraft, and upload a new one if you wish.

If you change any information, press 'Modify Record' when you have finished. This sends your new information to our editors for checking. Widola will then return you to 'Request Mode', where you can continue to view/edit as you wish.

#### **Help**

<span id="page-4-0"></span>In addition to this manual you also find a translation Help in three languages on your homepage. the specifications for photos and the forthcoming publication schedule. The help pages are in pdf form, so you can easily download and print them.

If you have any further problems or suggestions, click 'Support' and send us an email.

**II. Request Interface** Back to top

## **Adding Information to Widola**

Once they have regist[ered with <w](#page-0-0)ww.widola.com>, anyone can go on-line and add or edit information. But to maintain the integrity of the data, no information submitted to the site will appear in public (either on screen or in print) until our editors have reviewed it. The editors will compare the new information with any existing data, and if necessary raise questions with the source of the information [— manufacturer, deale](http://www.widola.com/)r or importer as appropriate. Only when they are satisfied will the new information be put on site, ready for use in the next printed directory.

This principle applies to every item of data on Widola: every address, every aircraft specification, every company activity. We welcome input, but the editors retain full control of everything that is published, on screen or in print.

#### **Request Interface – Enter your ,data**

#### **1. Create Login Back to top**

First, click on 'get listed' on the Widola homepage. You will see the log-in page. The first time you use the site, you have to register: click 'register right now' on the right-hand side next to the log-in windows. (On subsequent visits, just enter your log-in and password.) Enter a log-in (m[aximum 10 l](#page-0-0)etters) and password (both of your choice), and your details. You must provide: log-in name, password, name, country, and a valid email address. After pressing the registration button you now can enter your log-in name and password. You are now logged in Request mode, and can make requests to change data. 1. Edit addresses

**1.A. Edit addresses of company already exist in the Widola database Back to top** The easiest way to edit data is to use the fast search mask. (you may come back to this page at any time by pressing 'main page' in first line). Start by typing the name of the company in the fast search window: you need only type three letters, after which the company name which is closest to your typed name will appear. If this is the right company, click [show compa](#page-0-0)ny. If not, scroll down the list of companies to find the one you want.

Now you see the main page of this company, showing all the data we have stored about it.

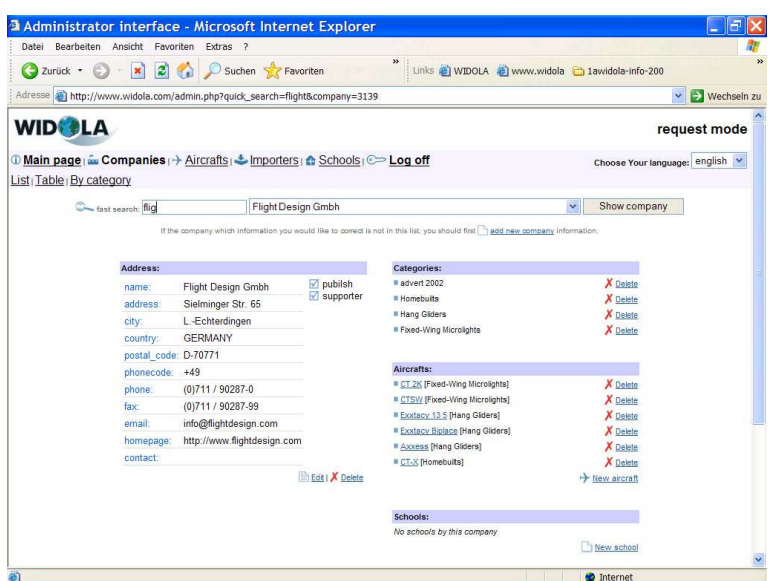

You may now change the address, add or delete categories, add or delete importers, add or delete aircraft produced by this company, and (if it is a school) edit the school data. If the company produces aircraft you may also edit the aircraft data.

To edit company address, press the edit button on the left side under the address.

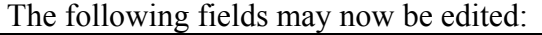

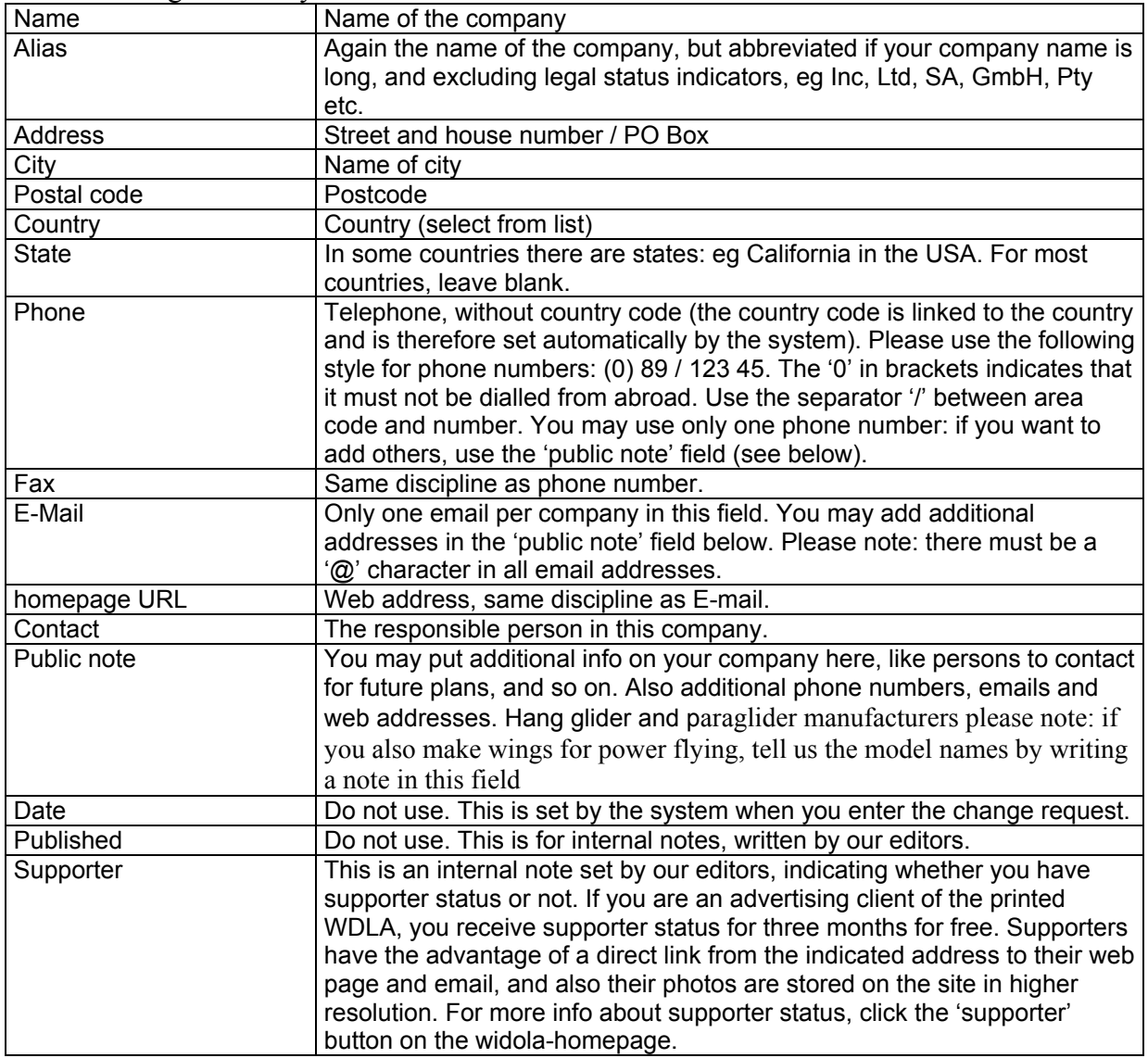

<span id="page-6-0"></span>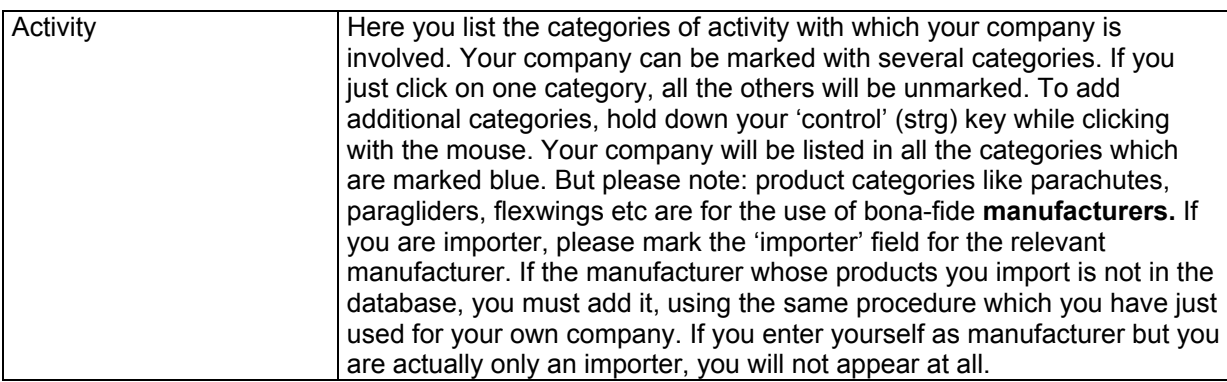

After you finished your entry you press modify record and you receive the message: 'Your Change - Request has been obtained' when the system has accepted it.

#### **1. B. Enter New Address which is not in Widola Database Back to top**

Before entering a new company, please check first that it has not already been entered by someone else, perhaps with a slightly different name. If you are sure it is not there, press  $\Box_{\text{total new}}$ company to open the mask. Then enter data as described above. When you have finished, press the 'add record' button and you should receive the confirm mess[age 'Your Ad](#page-0-0)d request has been obtained'. Remember, the new details will only be visible on the site after an editor has validated them.

#### **[1. C](http://www.widola.com/a_companies.php?action=new). Delete an address Back to top**

Under 'address' on the main page you will find a 'delete' link. If you click on it, the system shows you the complete address. Press 'delete record'; you should receive the confirm message 'Your delete request has been obtained'. Again, the company will only be deleted after an editor has valida[ted your requ](#page-0-0)est.

#### **2. Edit Aircraft (glider) data**

.

#### **2. A. modify data of an existing Aircraft Back to top**

On the right side of the main page of a company, under 'aircraft' you see the names of the aircraft stored in Widola.com. Click on the name and the techdata/descriprtion window opens:<br>Administrator interface Microsoft Internet Explorer

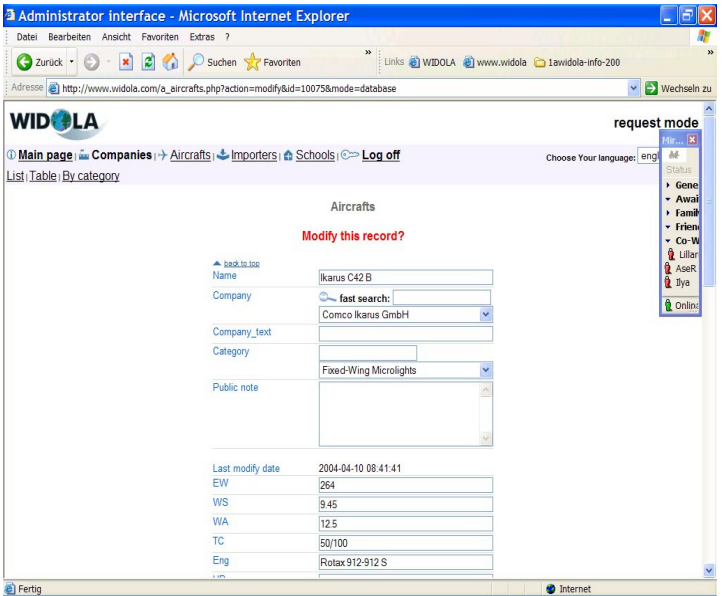

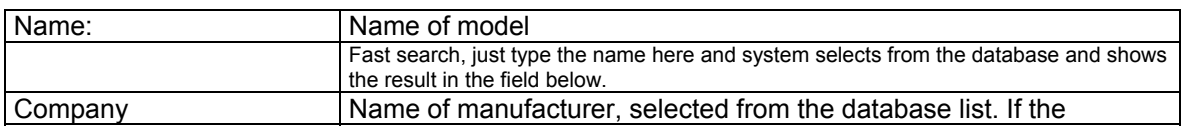

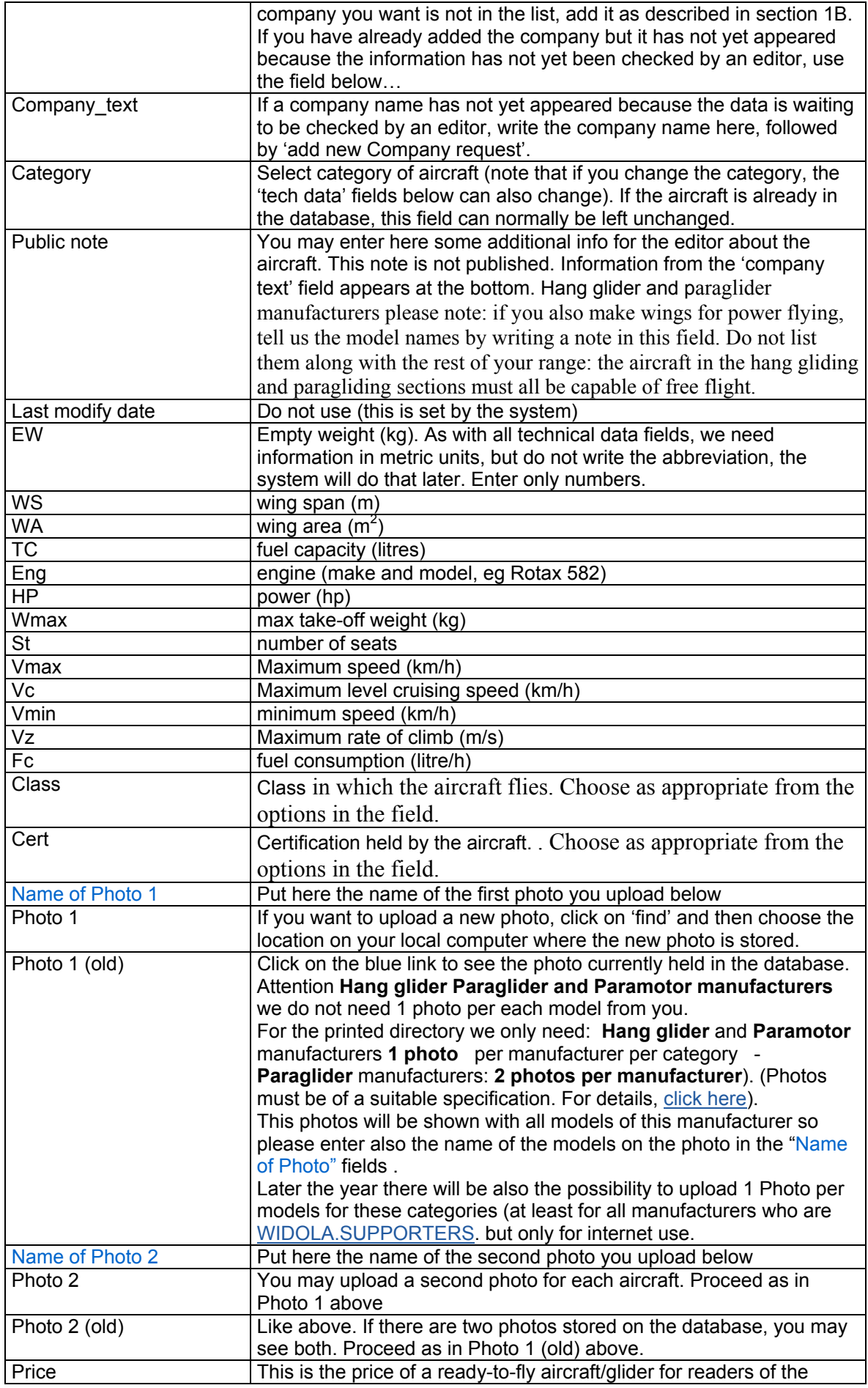

<span id="page-8-0"></span>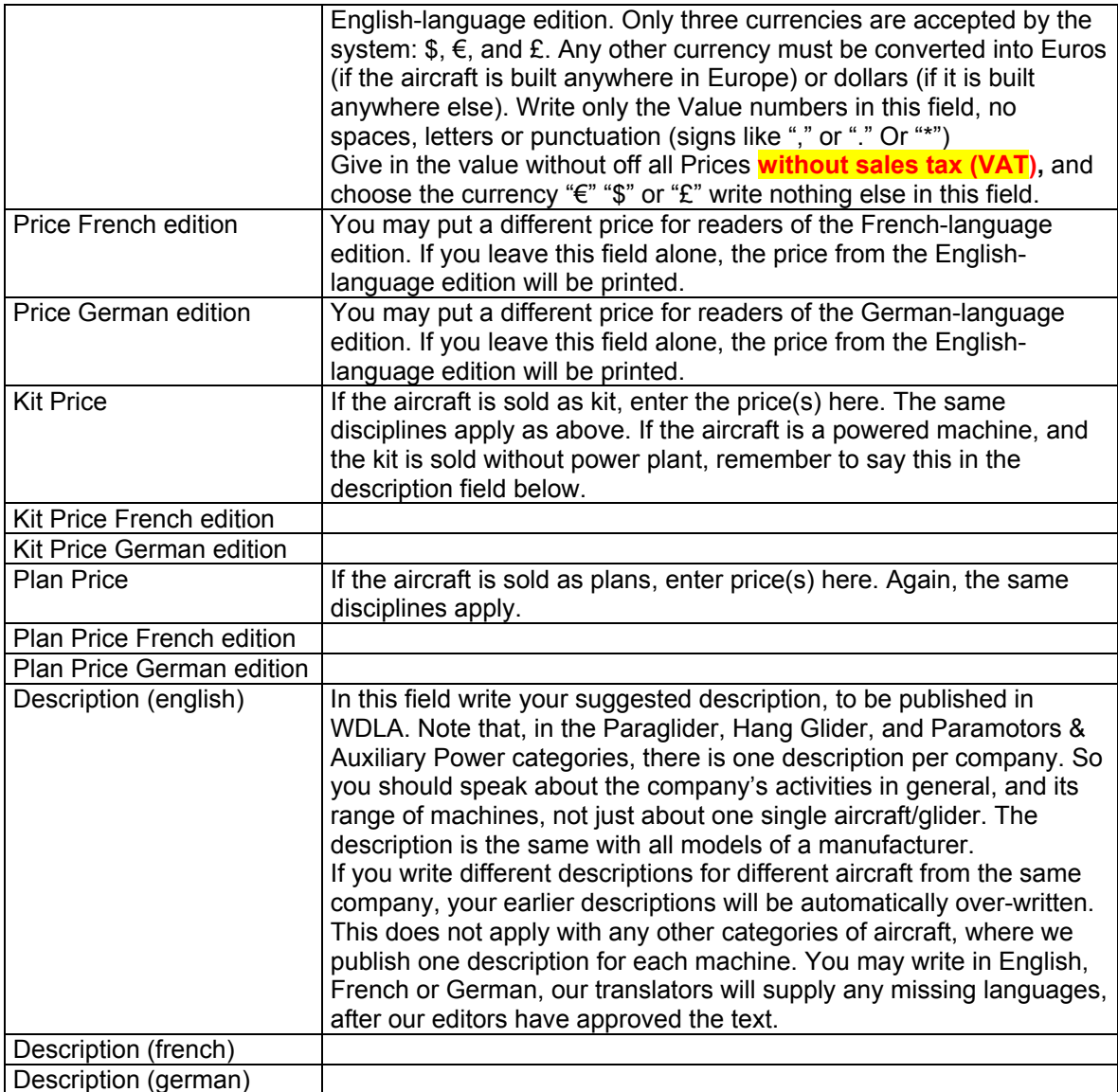

After finishing your input, please press the 'modify record' button at the bottom and you will receive the 'Your modify request has been obtained' window, after which you go back to the main page of the company. If you are also uploading photos at this point, this process may take several minutes, depending on your internet connection.

Please note, that the time for editing one aircraft is limited to 10 minutes; if you leave the window open for longer the request will not be saved. So we suggest you prepare data, text and photo before you enter the aircraft tech data window. If you run out of time and do not get the 'Your modify request has been obtained' window, press the 'back' button on your internet software so you can again see the information you have just entered. Then enter the techdata/description window again *via a new window.* You can then cut and paste from one window to the other, which is much quicker than starting again.

Info and translation to the data of all other categories you find

Under the link translation help.htm.

#### **2. B. Enter new Aircraft (glider) data and Photo for an company already in the database Back to top**

First go to main page of the company, using the fast search window. There you select the company (see above). Next, verify that the company is already listed under the category

<span id="page-9-0"></span>appropriate to the new aircraft. If the category is not listed, you must edit the company information (see section 1A) before proceeding. If the category is listed, click

#### New aircraft

 At right side of the screen. The 'Add Aircraft' window now opens. This is exactly like the 'modify aircraft' window described in 2.A, except that the fields are all empty. After entering the aircr[aft name,](http://www.widola.com/a_aircrafts.php?current_company=3139&action=new) choose its category. Now enter data and photo links and than press 'add Record'. You should receive the message: 'Your add request has been obtained'. If you do not, you may have run out of time: see the note at the end of section 1C.

#### **2. C Enter new Aircraft (glider) data and Photo for an company not already in the database**

#### **Back to top**

If your company is not already in the database you must first enter its details (see 1. B.). At that point, however, the database will not show the new company details because they first have to be confirmed by an editor, which can take several days. Therefore, when entering an [aircraft from](#page-0-0) such a company, you click on 'Aircraft' and then on 'table' in the second line at the top of the window, where you find the link  $\mathbb{R}_{\tiny{\text{Add new record}}}$ Click on it and the 'Aircraft' window opens. Type the name of the aircraft and in the 'Company text' field type the name of the company whose details you have just entered. Now fill the form as described in 2. A and press 'add Record' at the end.

D Main page | <del>En</del> Companies | +> Aircrafts | Let Importers | 20 Schools | C Requests (214) | \* Service | © Log ht

**Table** Types By category List info

#### Aircrafts (database correction)

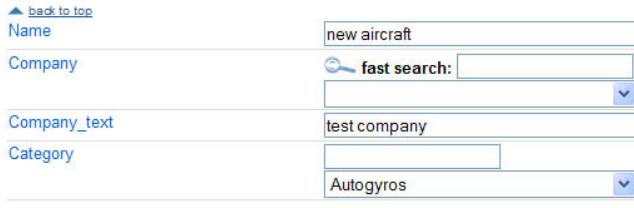

#### **2. D. Delete Aircraft**

#### **Back to top**

Enter the company name in the fast search window on the main page. Click 'show company' and you see all the aircraft from this company listed on the right-hand side.

At the end of each line you find a 'delete' link: click on it and a delete window appears which [shows all the](#page-0-0) data of this aircraft. If you confirm your request by pressing the 'Delete Record' button at the bottom, you will see a confirmation saying 'your delete request has been obtained'.

#### **3. A. Adding or deleting a category for a company in the database**

#### **Back to top**

On the main page at the top right-hand side, under Categories, you see all categories under which a company is listed. To change a category, click on the edit button under the address. Scroll down to the field you want, then press the 'crtl" (or 'strg') key on your keyboard, and [choose with](#page-0-0) the mouse all the categories you want. Every category marked in blue will be registered. There is a scroll bar on the right side of the category window. At the end, press 'modify record' and you should receive a confirmation message.

## **Aircrafts**

## <span id="page-10-0"></span>Delete this record?

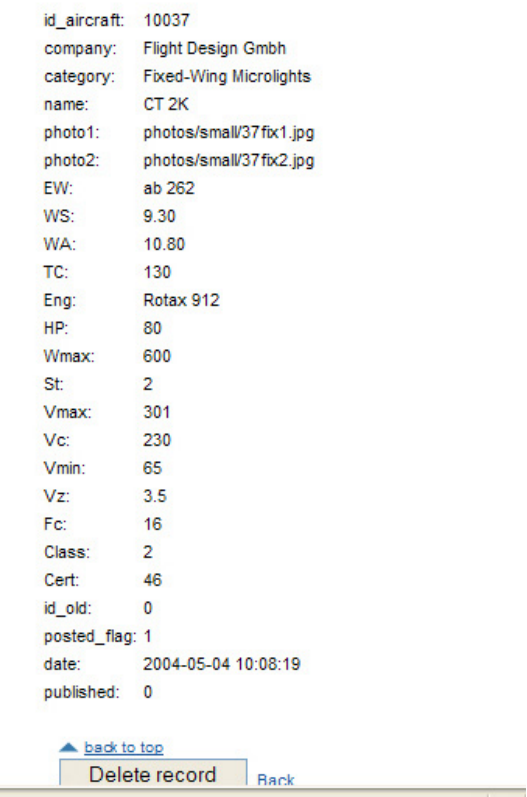

#### **3.B. Adding and deleting Importeures**

### **Back to top**

On the main page of a company, on the left-hand side at the bottom, you can see the importers of the company and to which countries they import its products. To delete an importer, click on the 'delete' link and you will see a window with the info of this importer; you confirm [your deletion](#page-0-0) at the bottom of the page and receive a confirmation.

To add a new importer, click the 'New importer' link at the bottom off the importer part of the main window. A window now opens with the following fields:

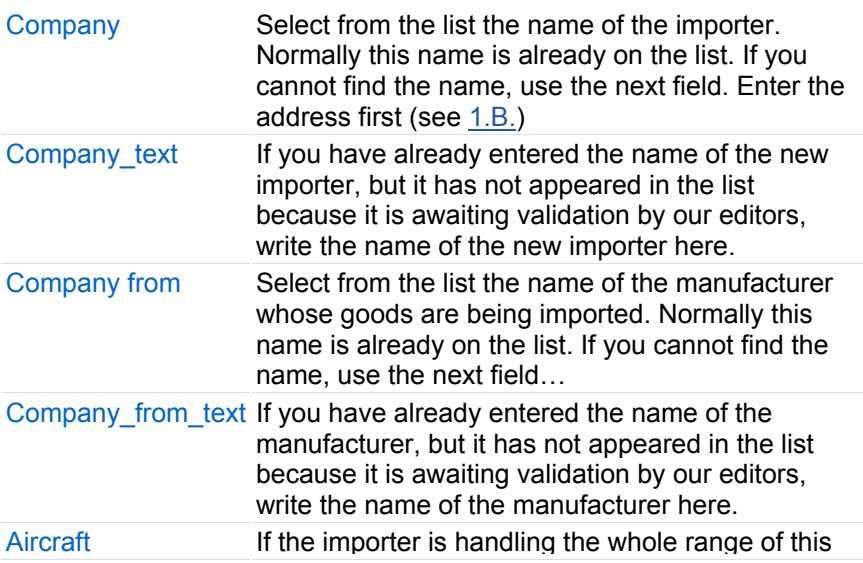

<span id="page-11-0"></span>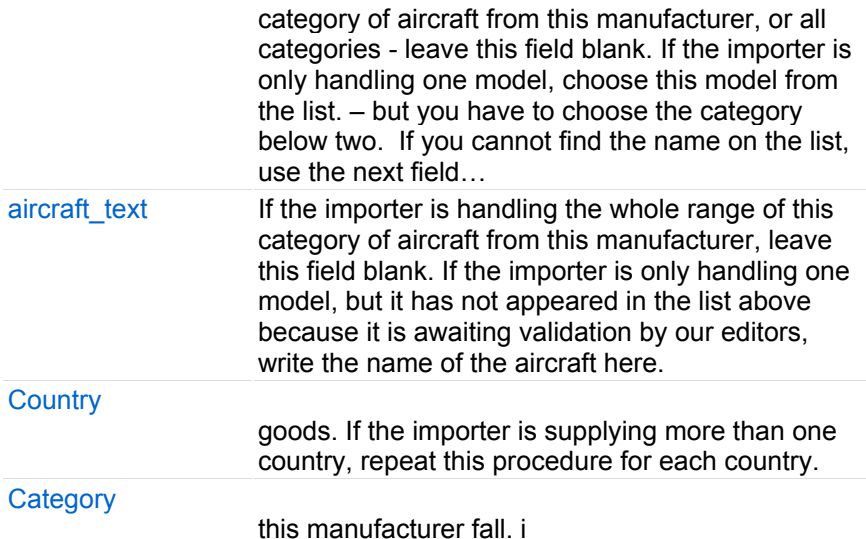

At the end you press 'add record' and receive confirmation.

In the same way you may edit importer details. If the importer is handling goods from another company in the list, press the link 'New importer' at the bottom right-hand side of the main page of the company.

#### **4. Schools entering data**

#### **4. A. Schools address**

#### **Back to top**

The method of adding or editing a school's address is just the same as for a company address (see 1.A or 1.B above, as appropriate). Note, however, that when choosing a category, you select 'school'. Do not select a category which describes the type of training offered, such as ['paraglider'](#page-0-0) or 'flexwing microlight'; these categories are reserved for aircraft manufacturers.

## **4. B. Entering School data**

#### **Back to top**

*Please note that schools, like other aviation professionals, have their basic information (address and type of training offered) published free of charge on Widola.com. However, it would be impossible to list the thousands of flying schools worldwide in a printed directory, [so only scho](#page-0-0)ols with Supporter Status are given a descriptive text and photo in WDLA. All advertisers automatically have Supporter Status, but for schools we have a special Schools Deal which offers them this status very inexpensively. All they have to do is buy 20 copies of the directory for a reduced price, for sale to their customers. Over 100 schools worldwide are already participating in this scheme. More info*

*So please remember, if you click the relevant 'publication' boxes below, you are agreeing to taking part in the Schools Deal. If you don't want to participate, leave the boxes unticked.* 

If the address is already in the database, first verify that the organisation concerned is listed as a school under categories, on the right-hand side of the main page. If not, add this category (see 3.A.). Then click on  $\Box$  New school'. A window now opens with the following fields.

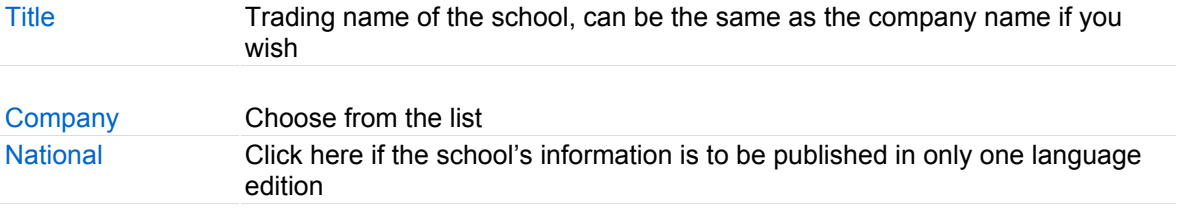

<span id="page-12-0"></span>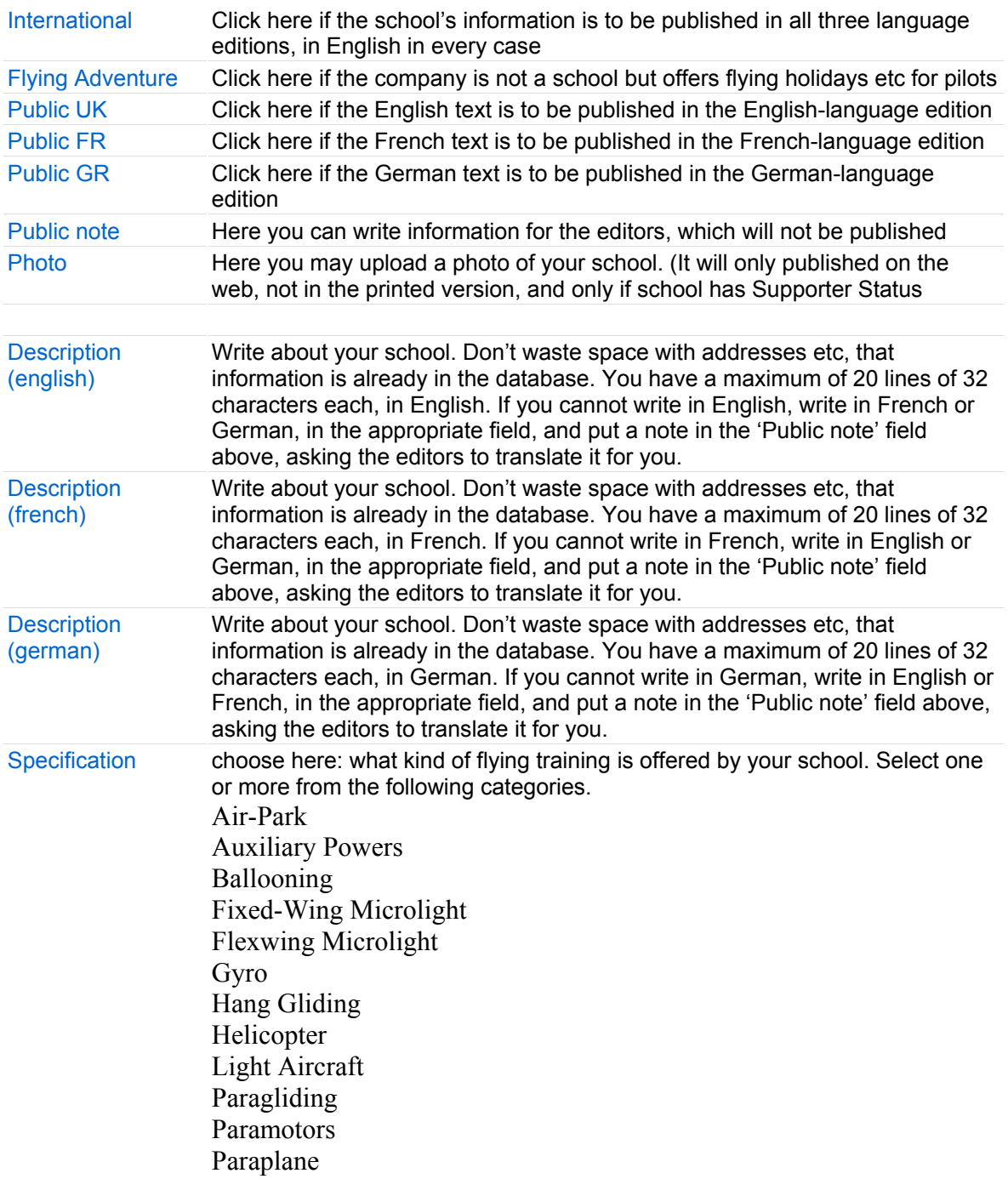

Appendix **Back to top** A.1. Specification for Photos for upload We have two groups of aircraft: With **Group 1,** we print one description **per company** (see section 2.A above). Group 1 a[ircraft are:](#page-0-0)  **Paragliders** Hang gliders Paramotors In Group 1 there are only two photos per manufacturer (paragliders) or one photo per manufacturer (hang gliders and paramotors).

\_\_\_\_\_\_\_\_\_\_\_\_\_\_\_\_\_\_\_\_\_\_\_\_\_\_\_\_\_\_\_\_\_\_\_\_\_\_\_\_\_\_\_\_\_\_\_\_

So with the the technical data of the Hang glider and paraglider manufacturers please note: In the Paragliding section we only list Paragliders for none powered flying. If you make wings for power flying, please list your company under Paramoto + paraplane wings. The details of this wings are not published in the printed directory only addresses (Photos are only printed of those paramotor-wings of Wing manufacturers who advertise with us) In the online database there will be a possibility to enter the data of this wings later the year. You may send photo of your paramotor wings to willi@flying-pages.com via email Name of the Photo should be 'Name-of-Manufacturer-name-of-glider.jpg'

With **Group 2,** We print one description and one photo **per aircraft**. Group 2 aircraft are: Light Sailplanes Paraplanes Flexwing Microlights Fixed-Wing Microlight Homebuilts and Certified Aircraft Autogyros Helicopters. **Photo format** 

Photo should be .jpg format, 300 dpi resolution, and size not bigger than 1. MB (not smaller than 300kB). When the editor processes your request, the database will create a small version of the photo for the internet; the original we will use in our next printed edition.

**Paraglider** manufacturers should upload two vertical photos of different models (not different photos of the same glider). Regardless of which model the photos show, upload them to the first model on the list they will be shown anyway with all models as explained above. Please enter the names of the models in the field "Name of Photo 1" / "Name of Photo 2" Sizes for paraglider photos 54 wide x 80 mm high.

**Hang glider** manufacturers should follow the same procedure except that we only need one photo per manufacturer

and the size is 90 mm wide x 65 mm high. Please enter the name of the model in the field Name of Photo 1

**Paramotor** manufacturers should supply one photo per manufacturer, size 53 wide x 59x high.

All **Group 2** manufacturers should attach a separate photo to the information for each aircraft model, size 61 wide x 43high. Please enter the name of the model in the field Name of Photo 1

For more translation help-info, press the **help** button on the bottom of the widola.com site.